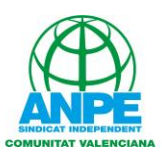

## **CÓMO REALIZAR EL "TRÁMITE Z" DE PRESENTACIÓN TELEMÁTICA DE INSTANCIAS Y SOLICITUDES**

Tal y como marca la Ley 30/2015, los trámites antes las Administraciones públicas se pueden realizar de forma telemática.

Tras la entrada en vigor del RD 463/2020 los registros públicos puede que estén cerrados para evitar situaciones de riesgo, así que es posible que tengamos que hacer esos trámites de forma telemática.

Para poder realizar esta presentación de forma telemática, necesitaremos:

- Firma digital. Podemos utilizar el DNI electrónico, certificado digital de la GVA u otro organismo público, Cl@ve, etc.
- La aplicación "Autofirma" para poder firmar digitalmente, que podéis descargar en la siguiente dirección: <https://firmaelectronica.gob.es/Home/Descargas.html>

Para iniciar el "Trámite Z", tendremos que entrar la página en que se encuentra, clicando el siguiente enlace:

[https://www.gva.es/va/inicio/procedimientos?id\\_proc=18494&version=amp](https://www.gva.es/va/inicio/procedimientos?id_proc=18494&version=amp)

Que nos llevará a esta pantalla:

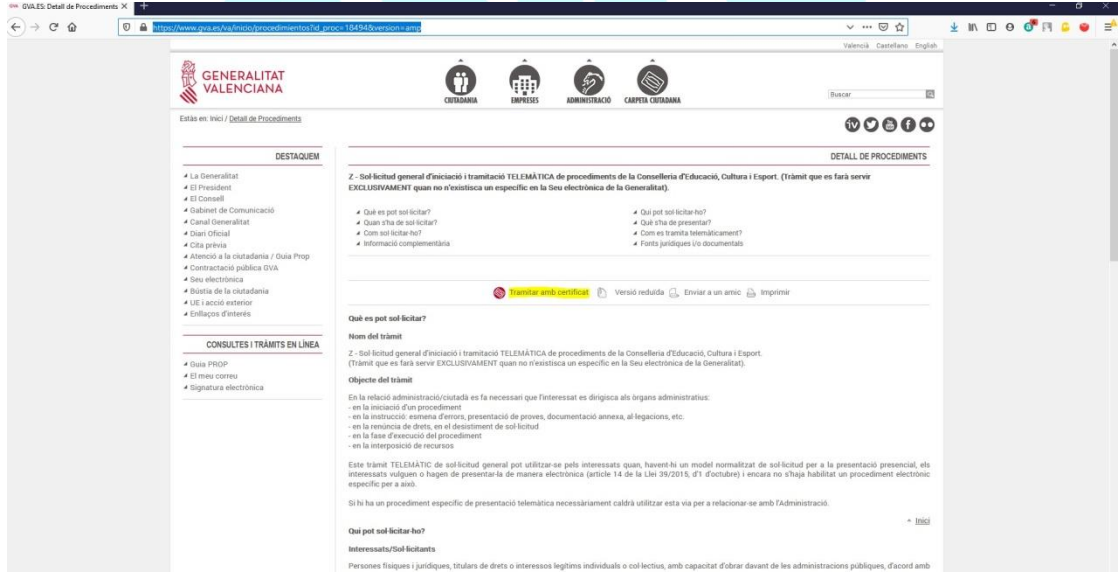

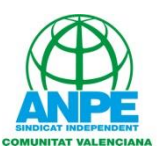

Clicamos la opción en amarillo "Tramitar amb certificat". Nos llevará al asistente de tramitación, y elegiremos de qué forma queremos acceder. En este caso, con certificado digital.

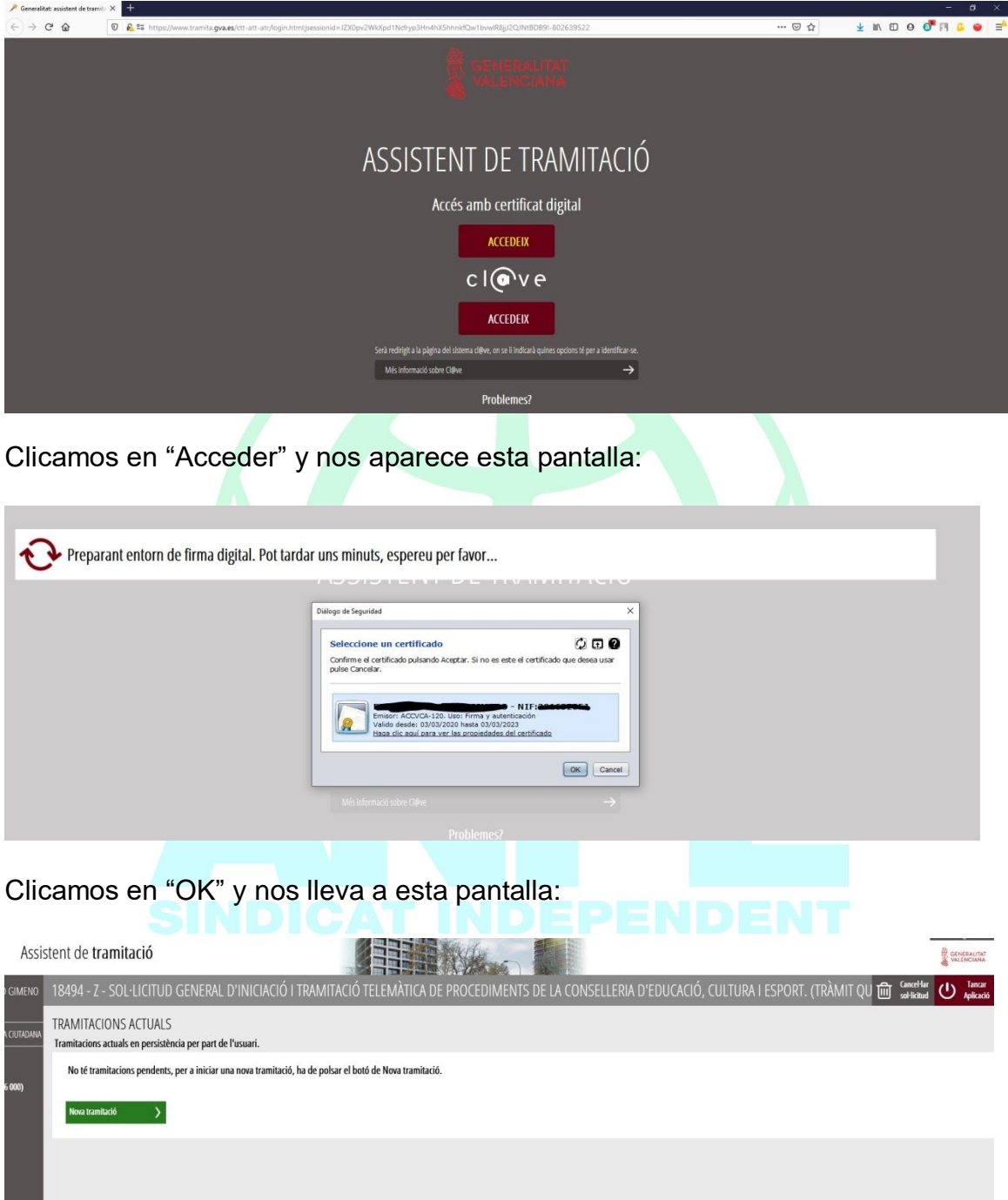

Nos dice que no tenemos ningún procedimiento pendiente de tramitación (si tenéis alguno, os aparecerá el o los que se estén tramitando). Como queremos iniciar un nuevo trámite, clicamos el botón verde y nos lleva a esta pantalla:

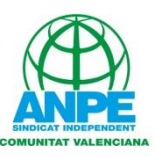

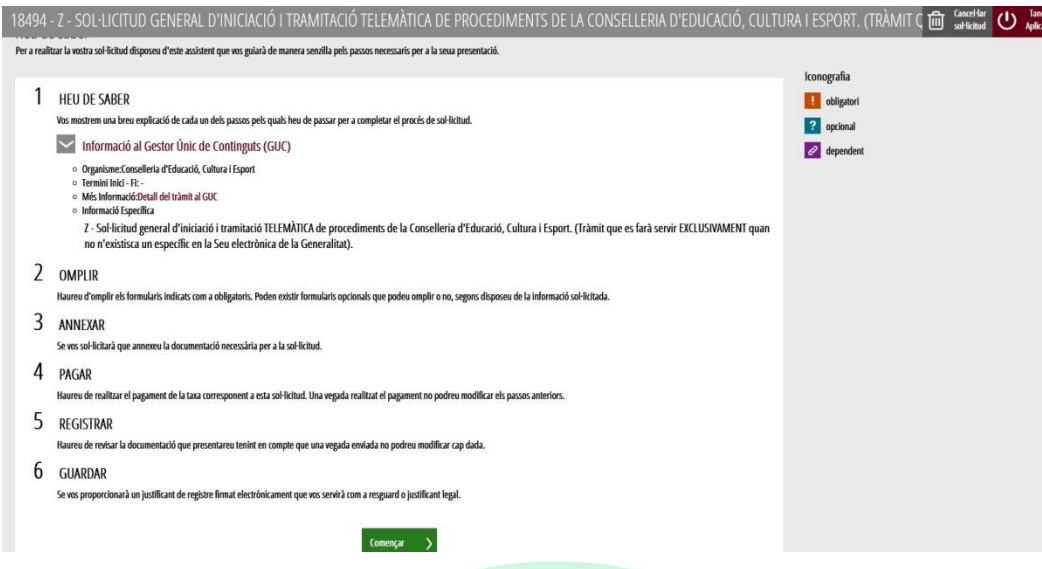

Que nos explica los pasos que vamos a seguir a continuación. Le damos al "Començar" y nos lleva a la pantalla de introducción de datos:

En la parte superior, introducimos nuestros datos personales (algunos ya los importa directamente la aplicación, que los obtiene del registro con certificado digital que hemos hecho).

También tendremos que indicar a qué Dirección Territorial queremos dirigirlo, y la materia sobre la que trata.

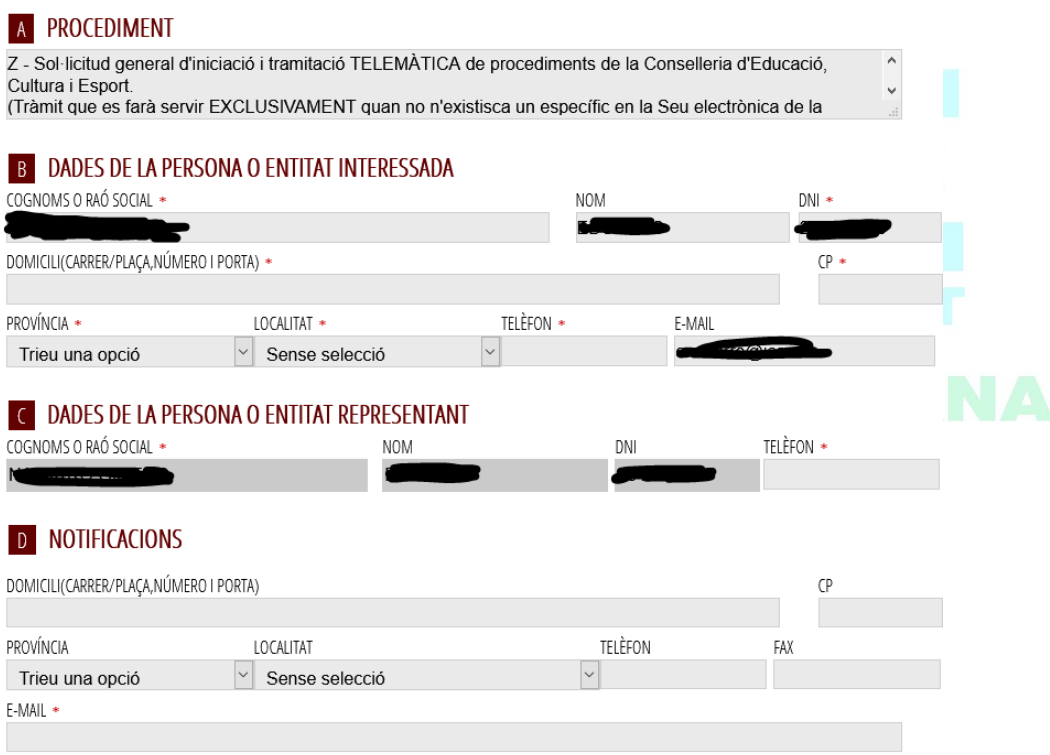

Si vostè és persona física i no està obligada a comunicar-se amb l'Administració a través de mitjans electrònics, Desitja comunicar-se amb l'Administració a través de mitjans exclusivament electrònics? '(\*)

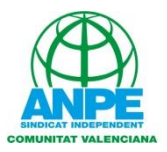

Y en la parte inferior, exponemos la petición y solicitamos lo que queremos que se nos conceda:

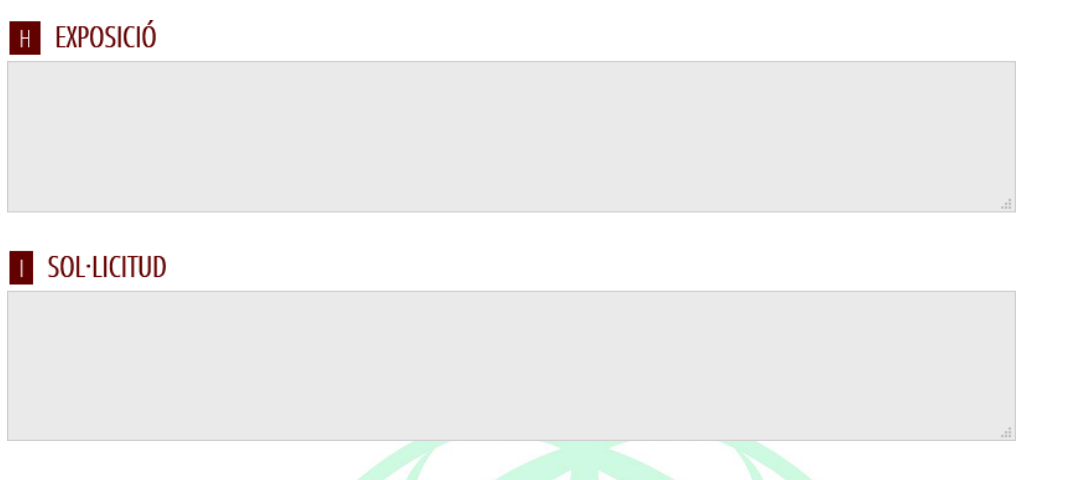

Una vez rellenada la solicitud, pasamos a la siguiente pantalla que es la de adjuntar documentos

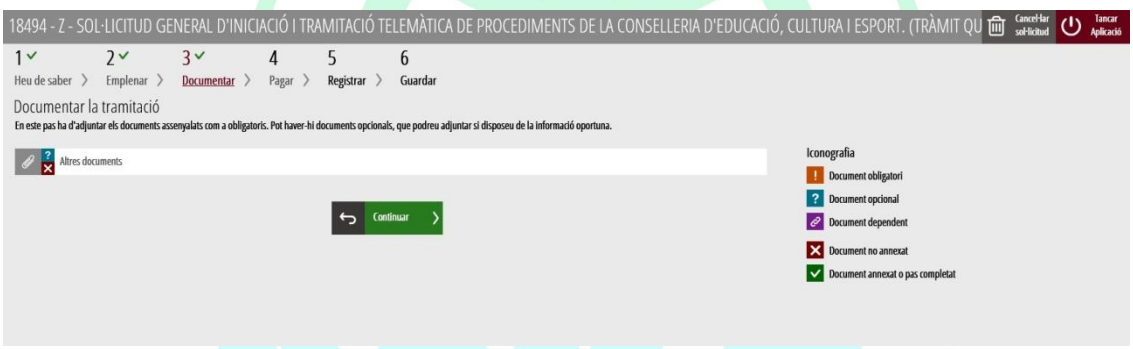

Si queremos adjuntar algún documento, clicamos en el apartado "Altres documents". Podremos añadir los documentos que queramos en los formatos más comunes (Word, pdf, jpeg, etc), con un "peso" máximo de 20 Mb.

Tanto si hemos subido documentos, como si no, le damos a "Continuar" y pasamos al apartado de "Pagar"

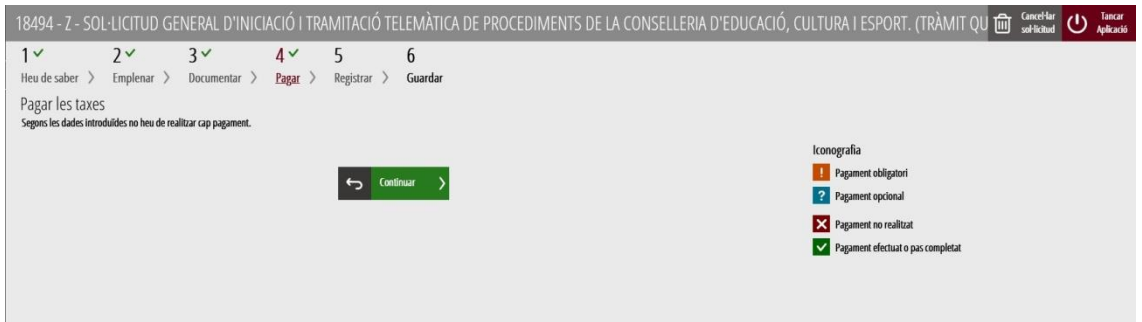

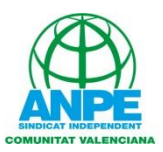

La propia aplicación nos dice que, según los datos introducidos, no tenemos que hacer ningún pago, por lo que volvemos a clicar en "Continuar" y pasamos a "Registrar"

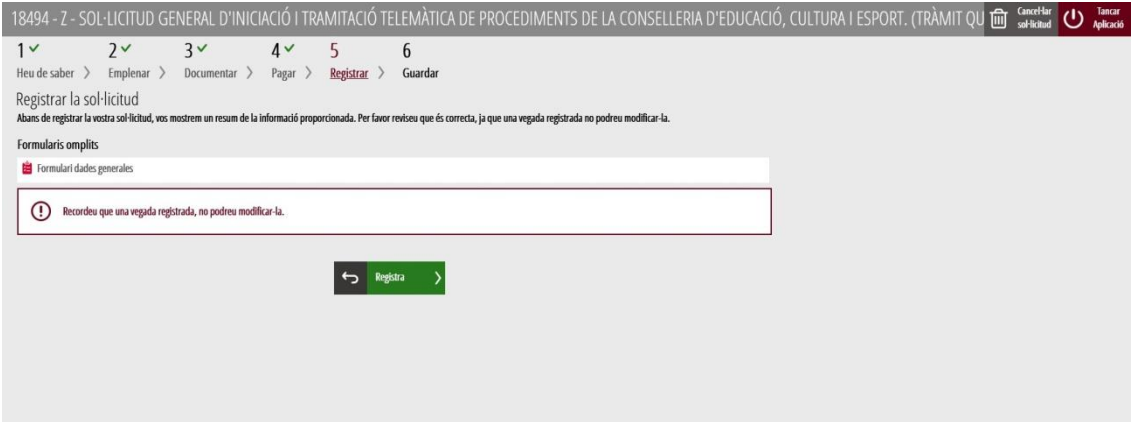

Aquí nos indicará los apartados que hemos rellenado (en este caso, solo el formulario de datos generales) y que una vez registrada no se puede modificar.

Le daremos entonces a "Registra", nos preguntará si efectivamente queremos registrar la solicitud, le diremos que SÍ, y nos aparecerá un mensaje indicando que la solicitud ha quedado registrada.

Nos generará un archivo PDF que deberemos conservar como resguardo de la presentación.